## HKRU TICKETING

 $\mathbb{R}$  and  $\mathbb{R}$ 

#### **Your guide to using digital tickets on the HKRU TICKETING APP**

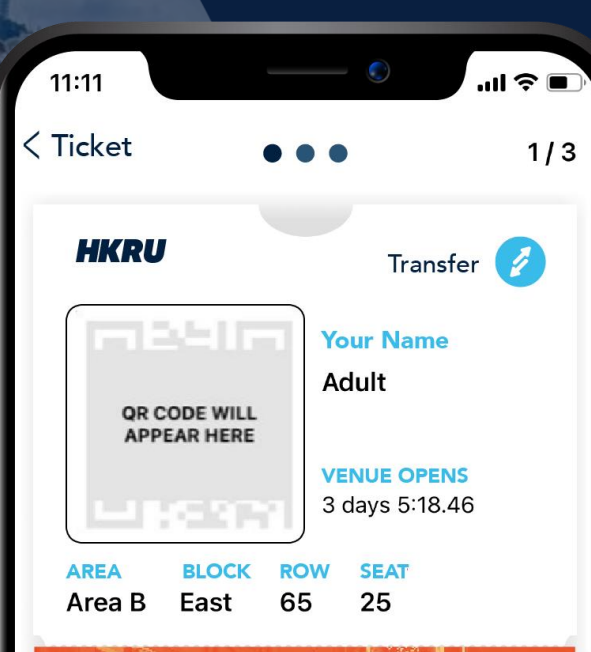

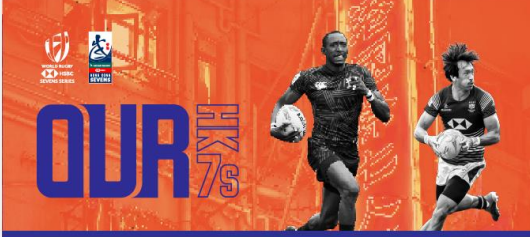

#### **CATHAY PACIFIC/HSBC HONG KONG SEVENS 2022**

**CATHY PACIFIC/HSBC HONG KONG SEVENS HKSevens Friday** 

**WHERE Hong Kong Stadium** 

**My Tickets** 

Profile

**VENUE OPENS** WHEN<br>12 Sep 2022 18:30 16:30

Notifications

 $\begin{array}{ccccc} \bullet & \bullet & \bullet \end{array}$ 

More

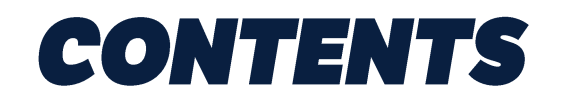

#### **Welcome to the guide to using digital tickets on the HKRU Ticketing app.**

The app is designed to make the ticketing experience faster, more secure and more convenient.

We hope you enjoy!

- **1. Step-by-step guide to register & access your tickets**
- **2. How your digital ticket works**
- **3. Ticket transfer guide**

## **1. STEP-BY-STEP GUIDE TO REGISTER & ACCESS YOUR TICKETS**

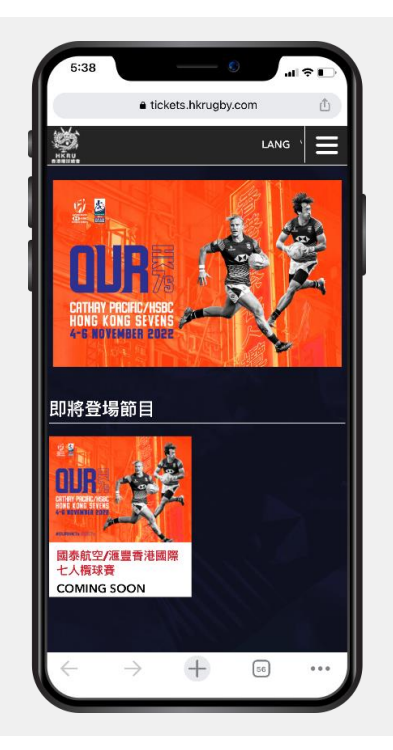

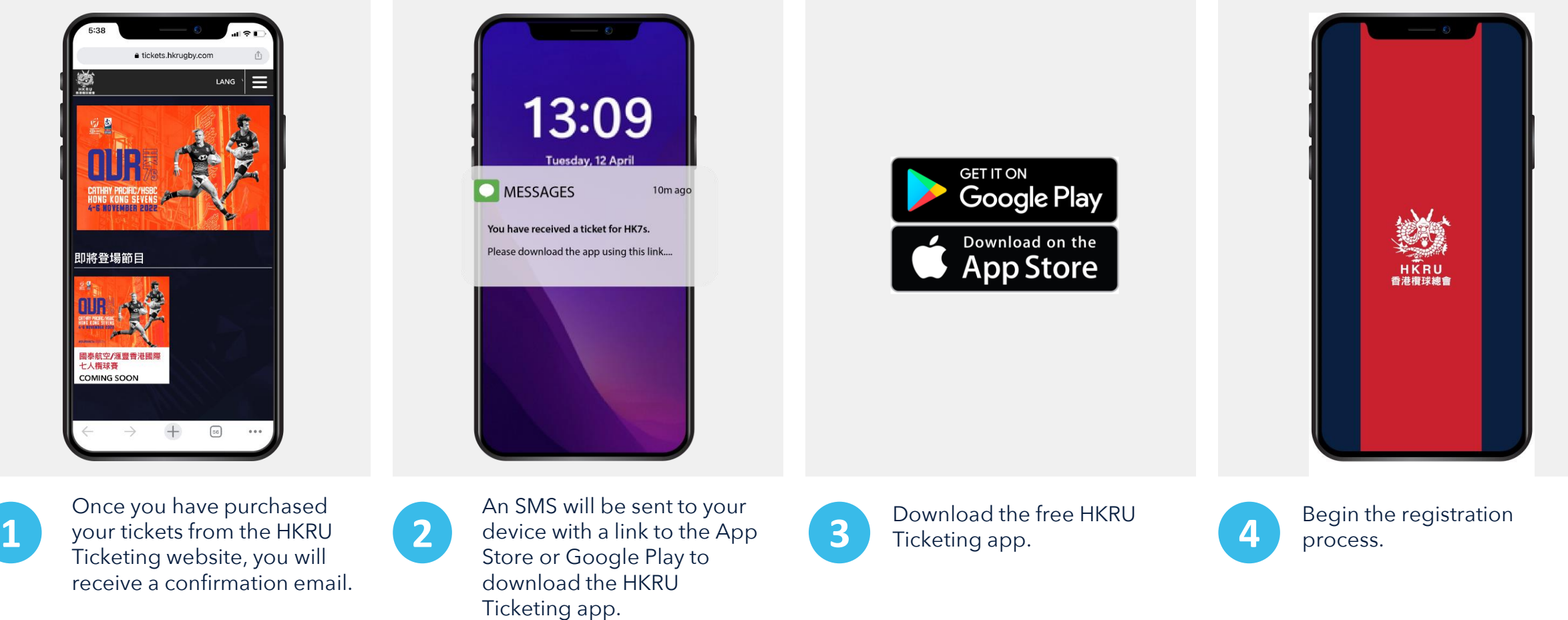

HONG KONG RUGBY UNION

## **1. STEP-BY-STEP GUIDE TO REGISTER & ACCESS YOUR TICKETS**

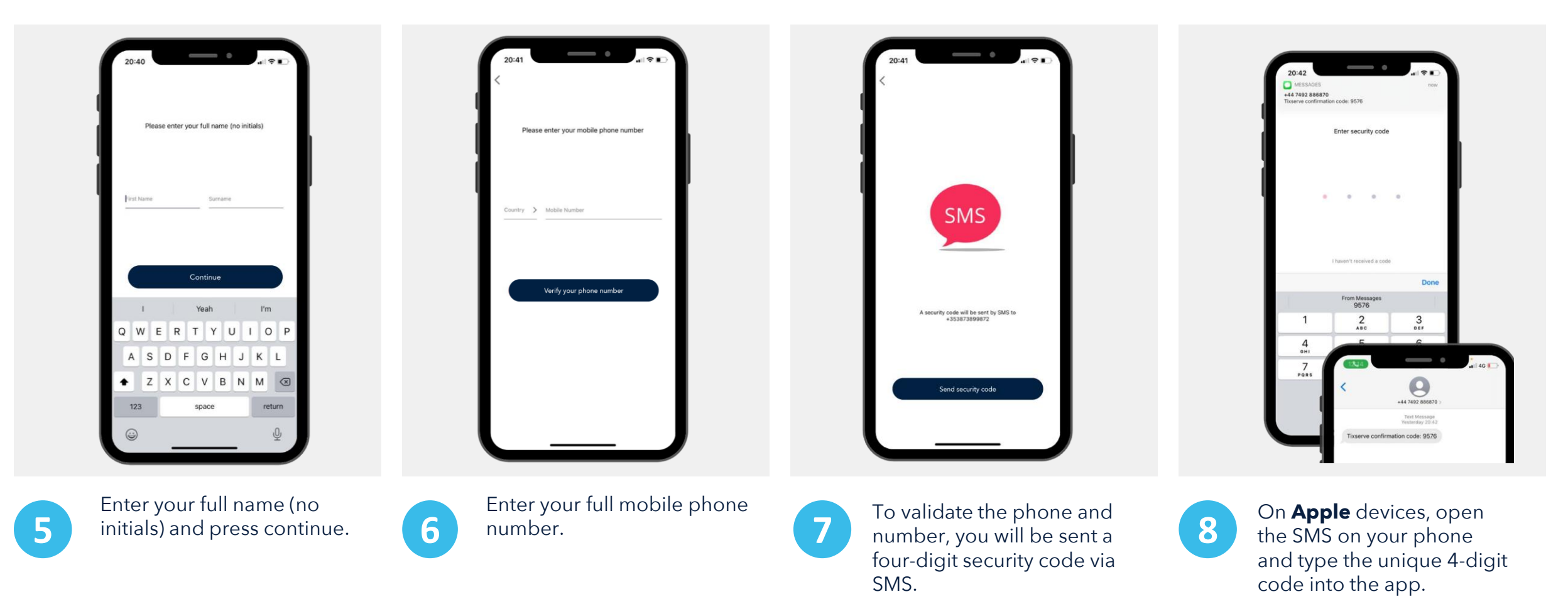

On **Android** devices, the device will automatically consume the code for you.

## **1. STEP-BY-STEP GUIDE TO REGISTER & ACCESS YOUR TICKETS**

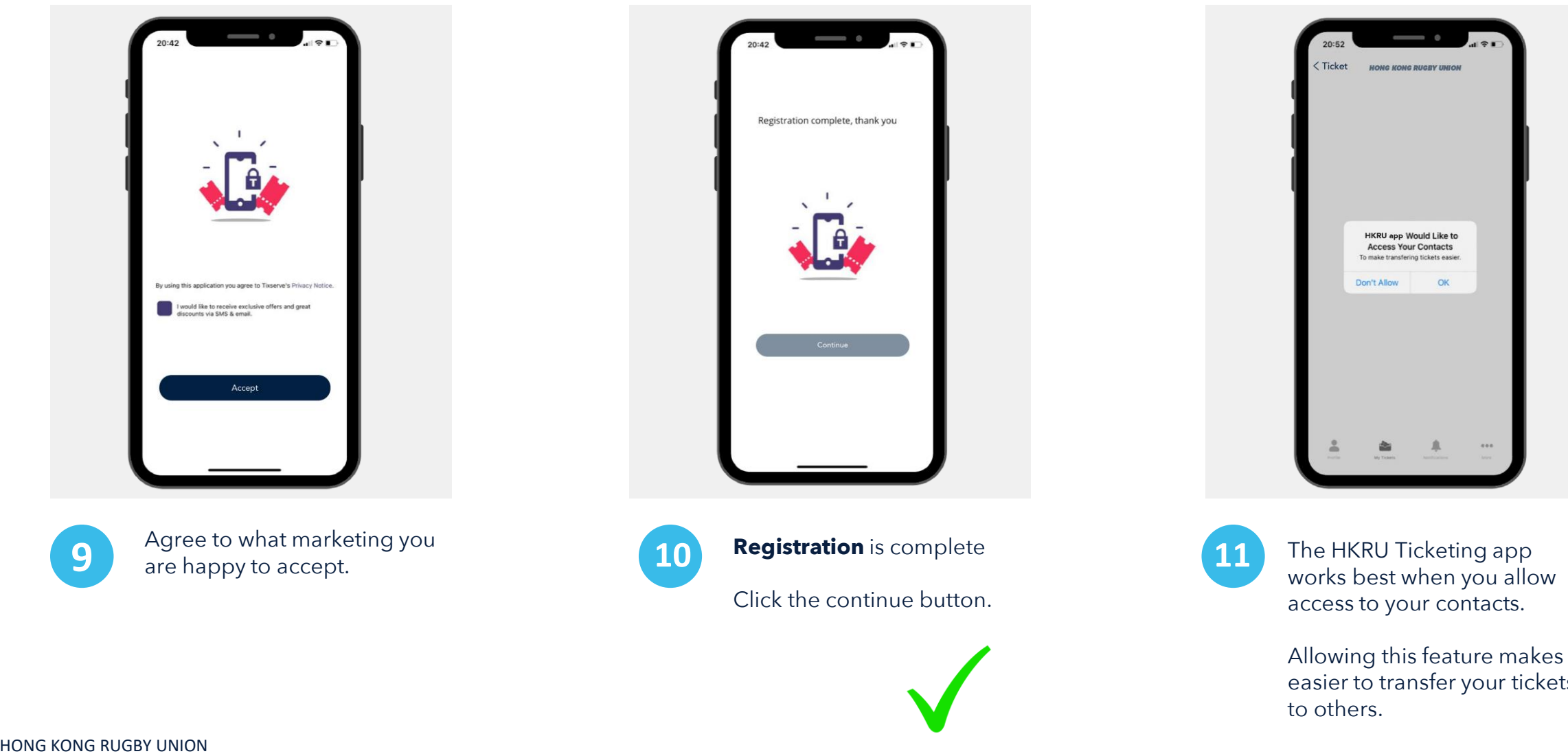

Allowing this feature makes it easier to transfer your tickets to others.

## **2. HOW YOUR DIGITAL TICKET WORKS**

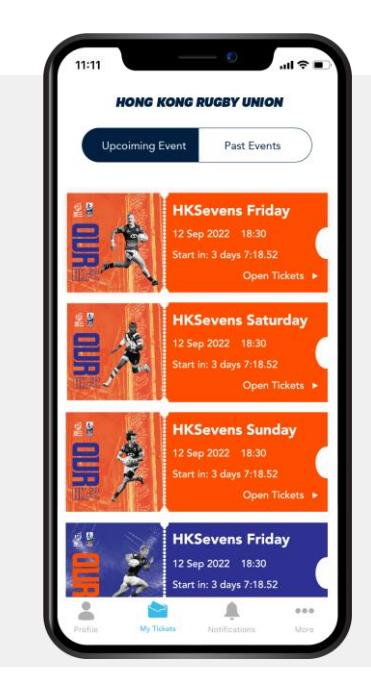

Your tickets appear here in the **'My tickets'** tab. There is an icon that denotes the number of tickets enclosed for this event. **Click on the ticket to open it.**

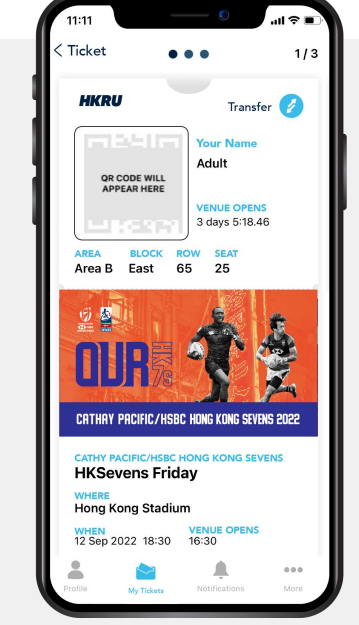

This is the ticket you use to access the event. On the day of the event, the QR code will become active and animated. **Event details and content are in the lower part of the ticket.** 

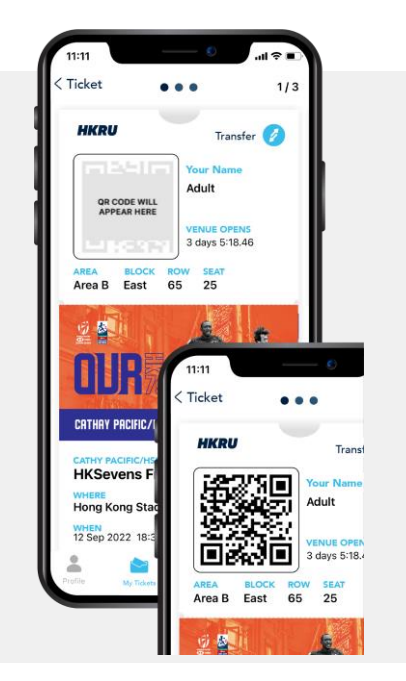

The entry QR code on the ticket **only activates on the day of the event** for security reasons. The QR code will begin moving to show that it is active.

**Single ticket**

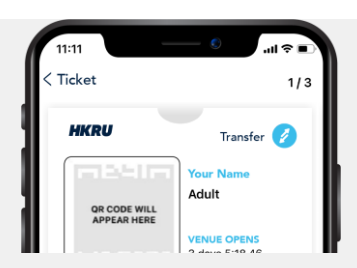

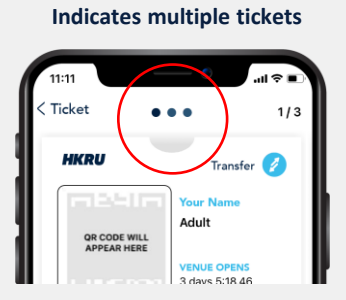

If you have bought multiple tickets for the same event, you will find the multiple ticket indicators at the top of the ticket. **Simply swipe across to access more tickets.**

## **2. HOW YOUR DIGITAL TICKET WORKS**

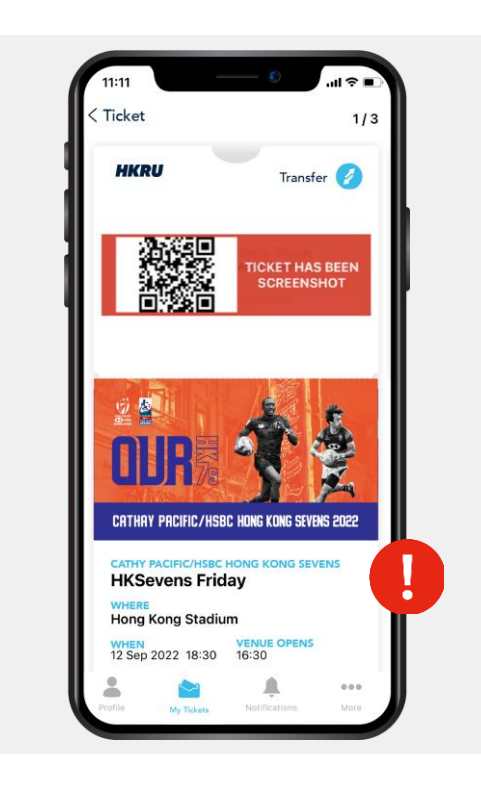

To prevent ticket fraud, the app detects any screenshots made of the ticket and clearly identifies this for staff at the entrance.

The system may cancel a ticket that has been screenshotted.

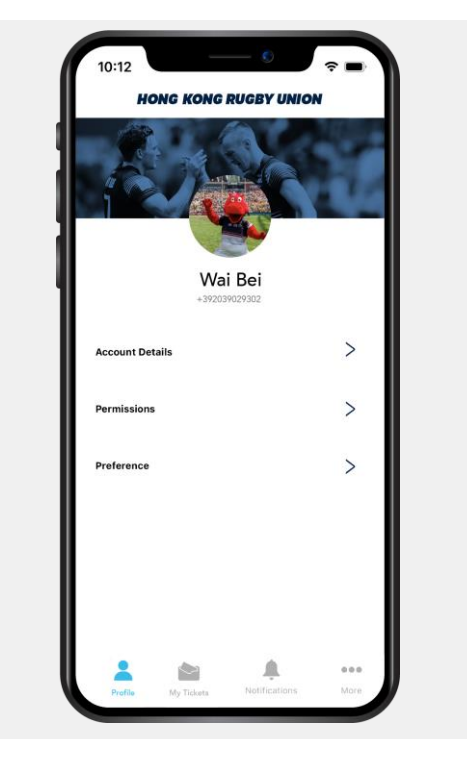

This is your profile tab and contains your registration details.

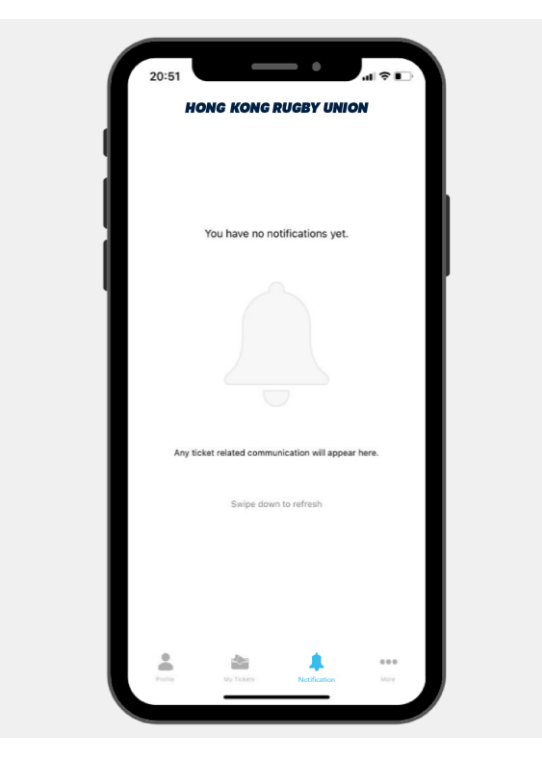

The notifications tab keeps you updated with event announcements.

#### **3. TICKET TRANSFER GUIDE**

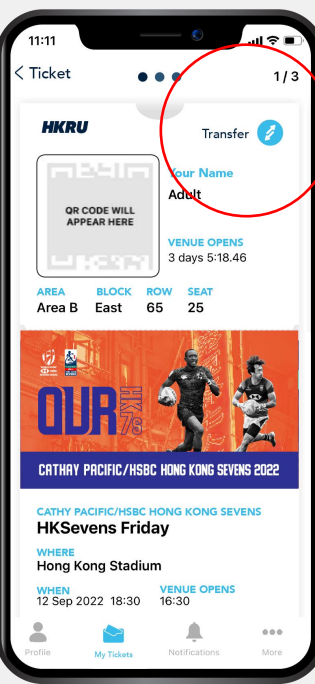

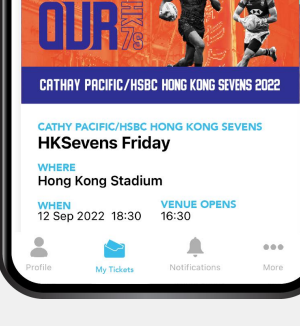

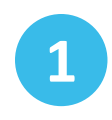

**1 2** the event, then select Open '**My Tickets'** tab and select the ticket you want to transfer.

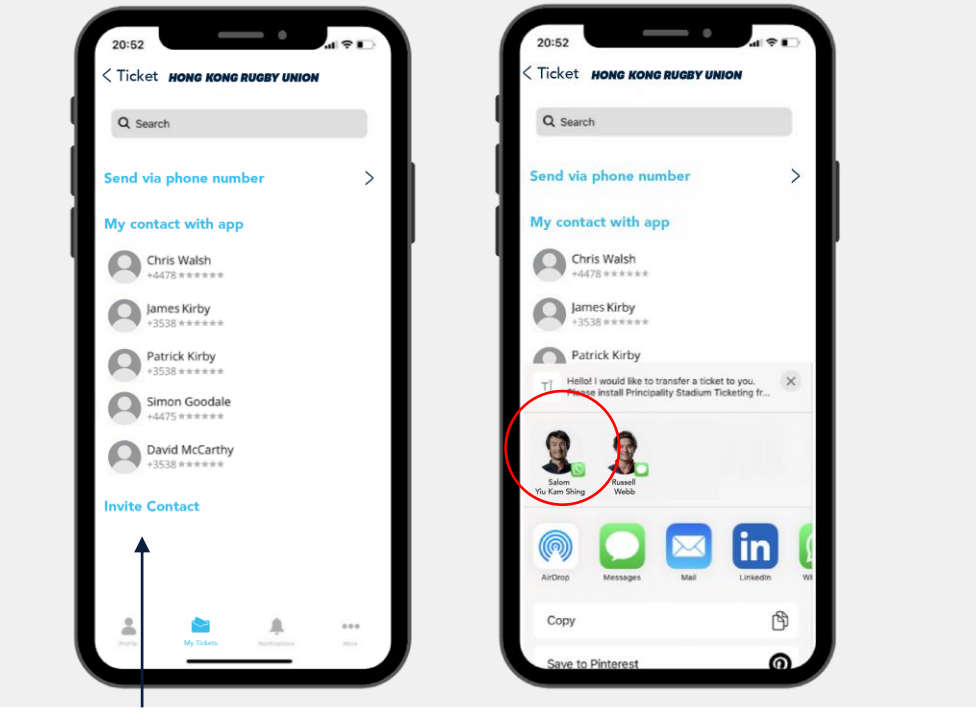

**Ticket transfer is app-to-app only.** The person you wish to transfer the ticket to must download the HKRU Ticketing app. Use the **'Invite Contact'** button. This will send a SMS with a link inviting your contact to download the app.

**3**

Once your contact has downloaded and registered their app, and **providing they are already a contact in your phone,**  their name will automatically appear in the **'My Contacts'** tab in your app.

.<br>Ticket **HONG KONG RUGBY UN** 

end via phone numb<mark>e</mark>

My contact with app

 $+4478$  \*\*\*\*\*\*

 $+3538$ \*\*\*\*\*\*

Patrick Kirby

 $+3538$ \*\*\*\*\*\*

Simon Goodale

-3538\*\*\*\*\*\*

David McCarthy

Chris Walsh

James Kirby

Q Search

#### **3. TICKET TRANSFER GUIDE**

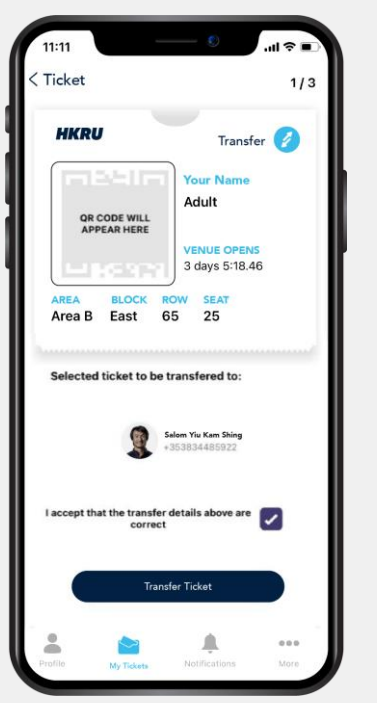

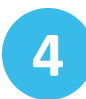

**4** whom you want to transfer the ticket **5** Select the person in your contacts to and confirm that **you accept that the details are correct.** Then press **'Transfer Ticket'.**

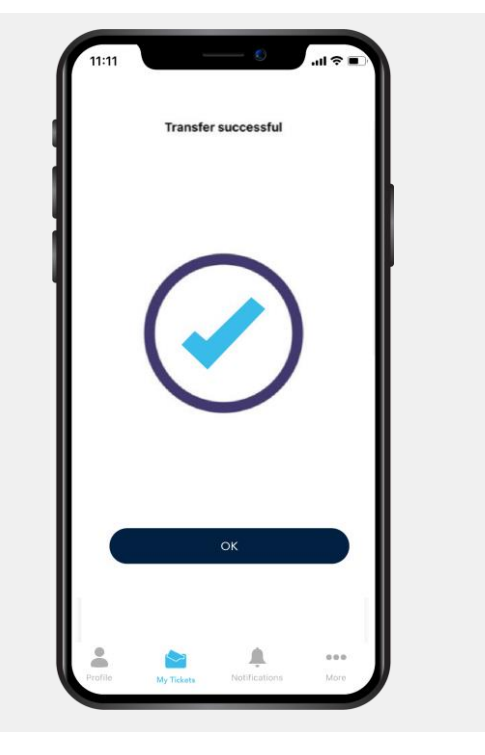

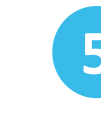

The transfer will take place and you will see a transfer confirmation screen. **The ticket will leave your app** and will appear on the other person's app, in their name.

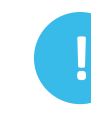

If the person to whom you want to transfer a ticket **is not in your contacts**, use the **'Send via phone number' option.** Enter the number and follow the instructions.

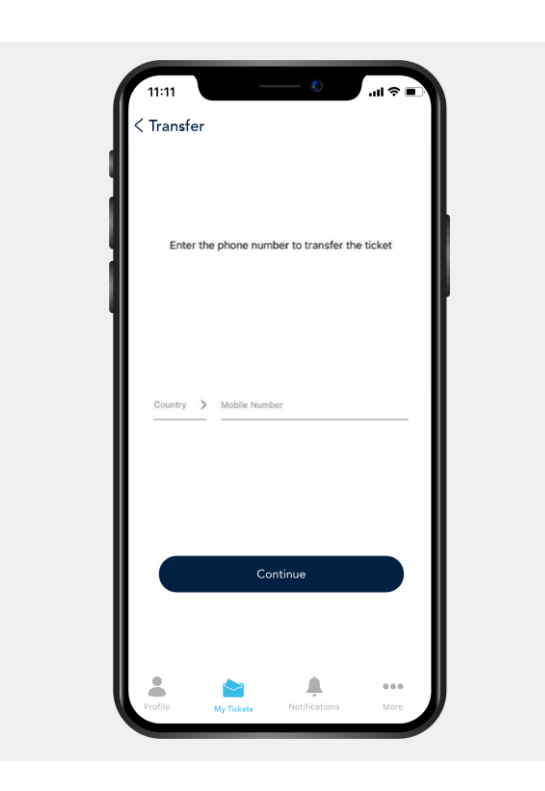

# 香港欖球總會票務詳情

#### 香港欖球總會票務應用程式內電子票使用指南

How is a series of the series of the series of the series of the series of the series of the series of the series of the series of the series of the series of the series of the series of the series of the series of the ser

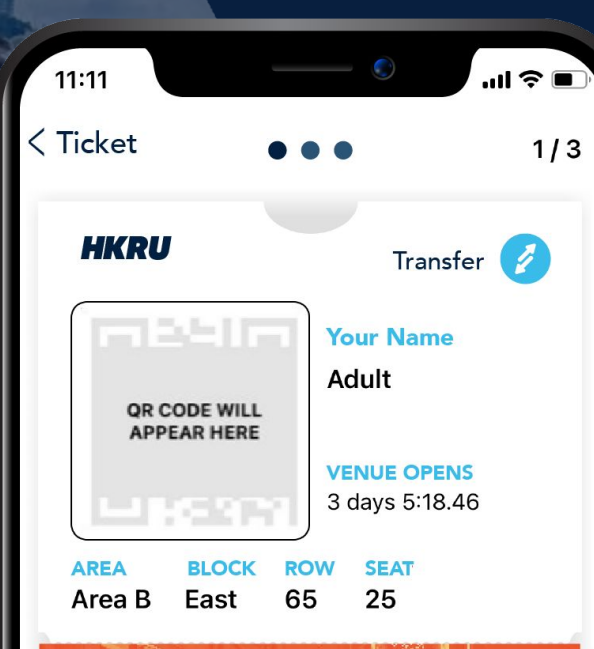

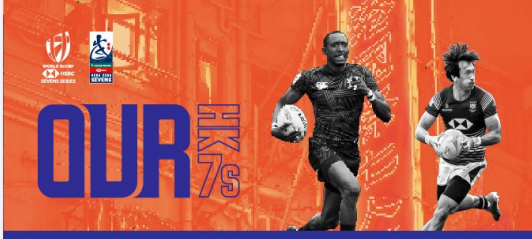

CATHAY PACIFIC/HSBC HONG KONG SEVENS 2022

**CATHY PACIFIC/HSBC HONG KONG SEVENS HKSevens Friday** 

**WHERE Hong Kong Stadium** 

Profile

**VENUE OPENS WHEN** 12 Sep 2022 18:30 16:30

> **My Tickets** Notifications

 $\begin{array}{ccccc} \bullet & \bullet & \bullet \end{array}$ 

More

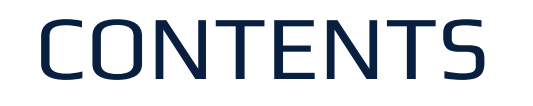

#### 歡迎使用香港欖球總會票務應用設式 內電子票使用指南。

我們致力使票務體驗更快捷、安全及 方便。

希望你喜歡我們的安排!

1. 清晰教學,一步步教你完成註冊及取票

2. 電子票運作介紹

3. 門票傳送功能指引

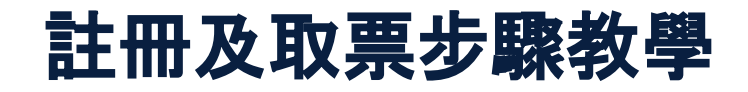

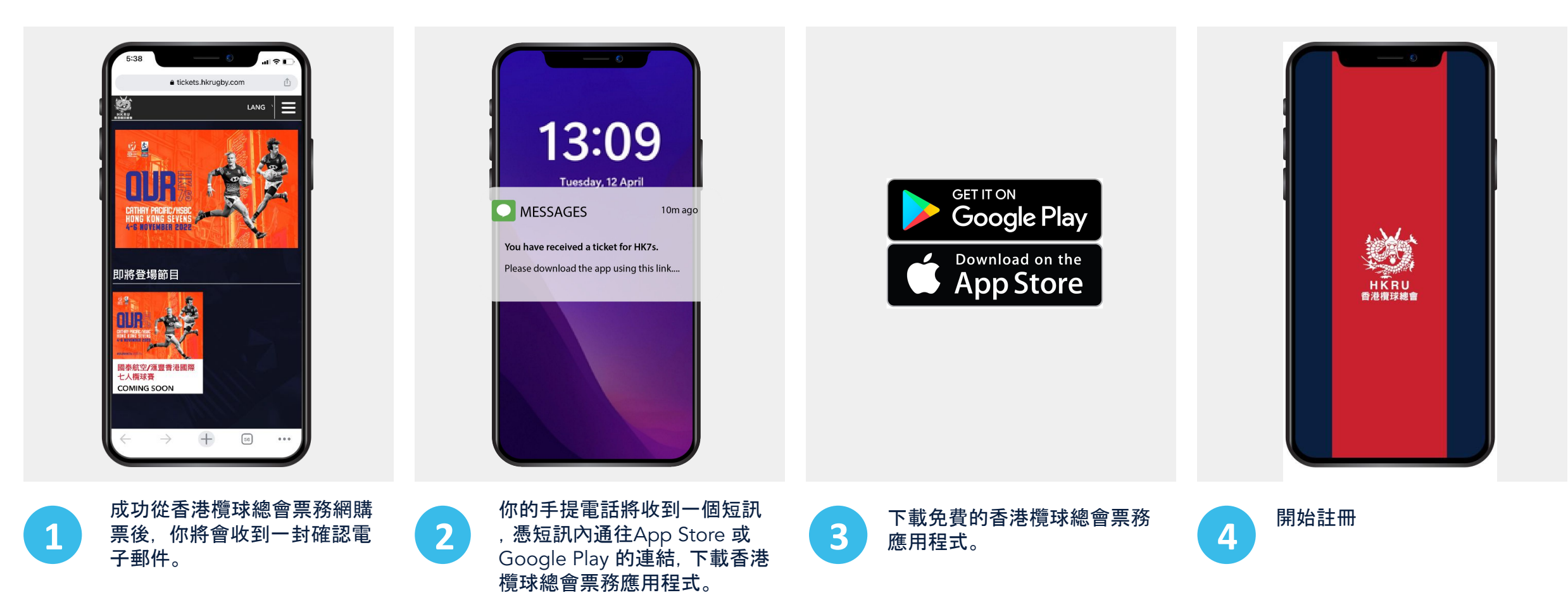

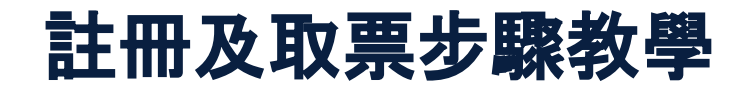

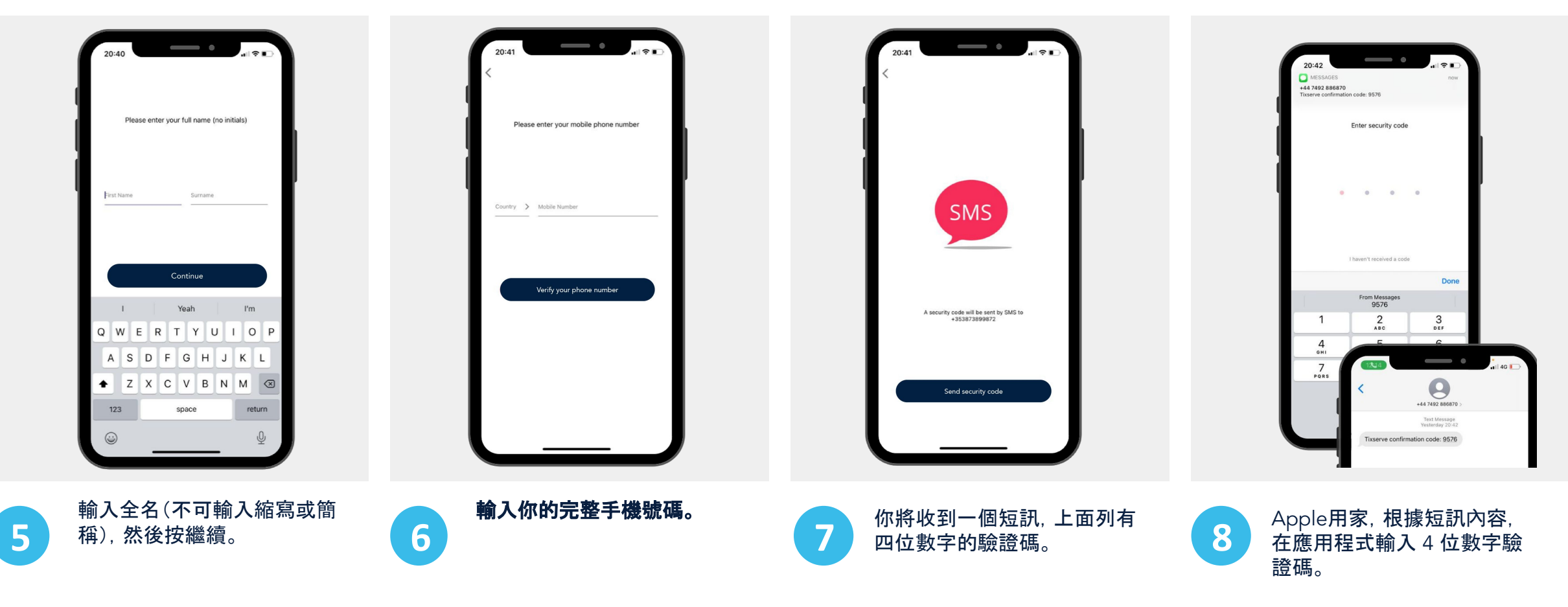

Android用家則會自動填入 驗證碼。

#### 註冊及取票步驟教學

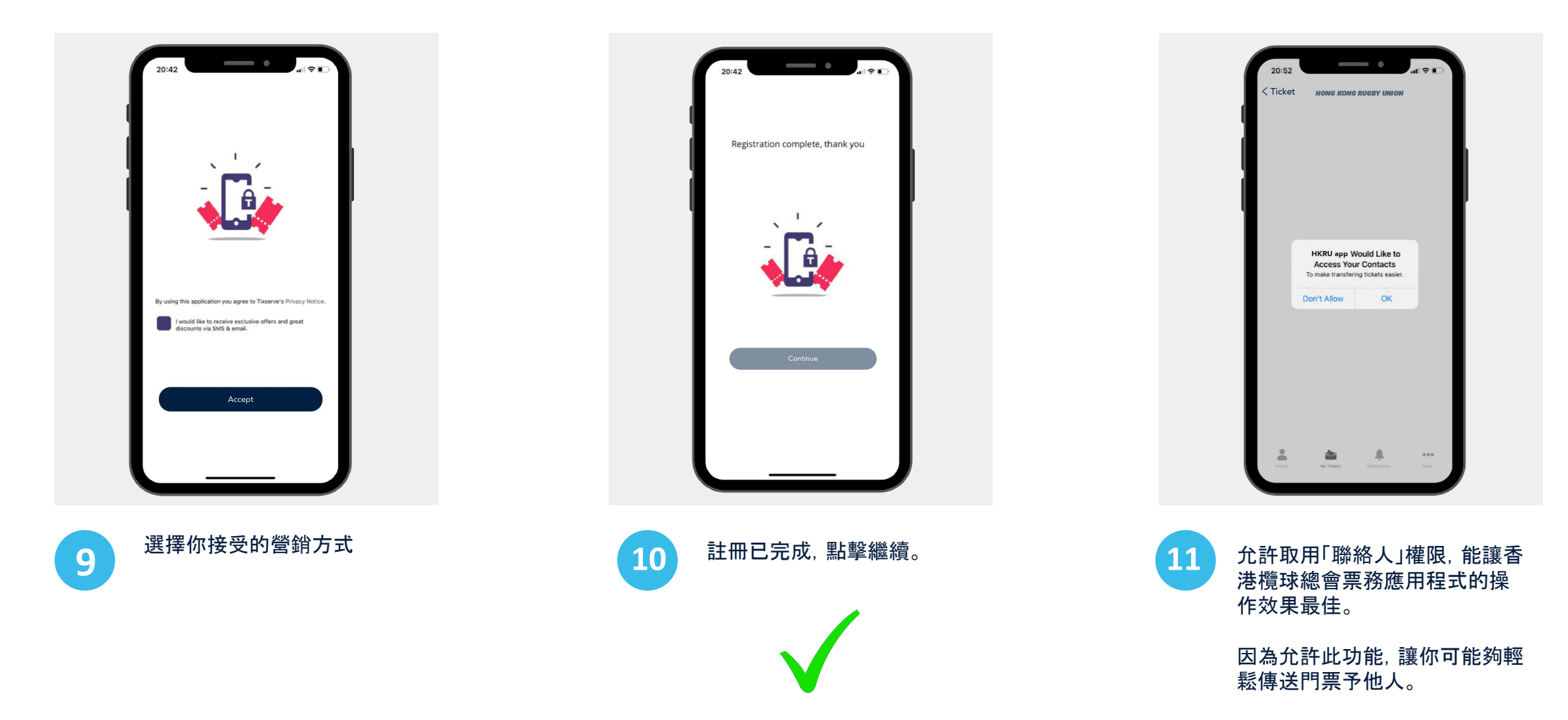

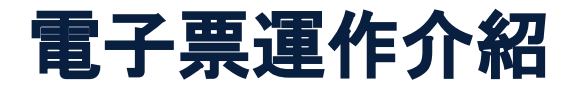

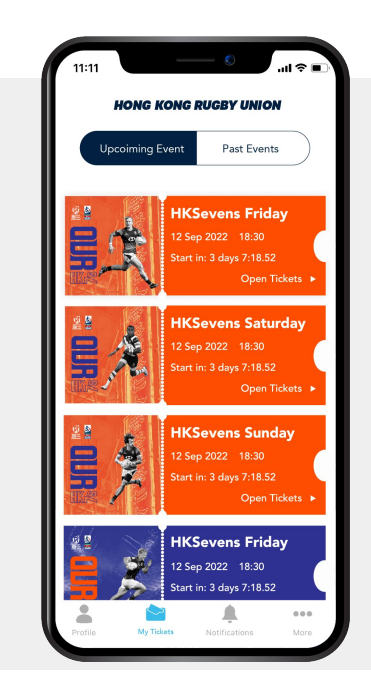

你的門票將見於「我的門票」頁 面。 圖標會顯示該活動的門票 數量。 點擊門票打開。

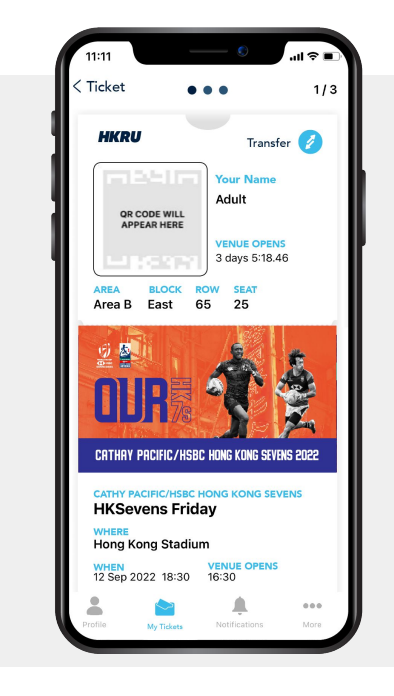

這是你進入會場的門票。 在活動 當天,二維碼將被激活及出現圖 案。 活動詳情及內容列於門票下方。

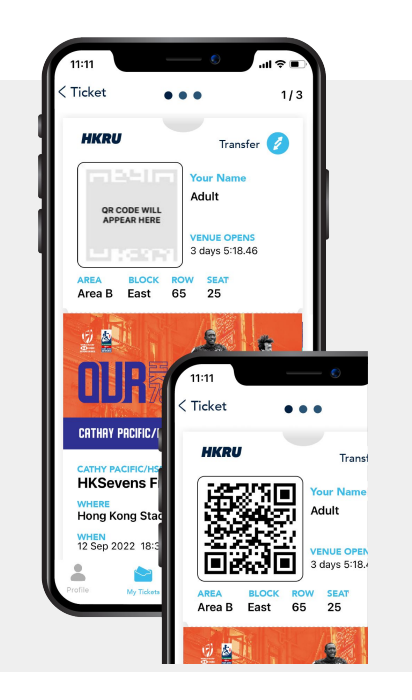

基於保安理由,門票上的入場 二維碼僅在活動當天被激活。 屆時二維碼將為動態,以顯示 它處於活躍狀態。

**Single ticket**

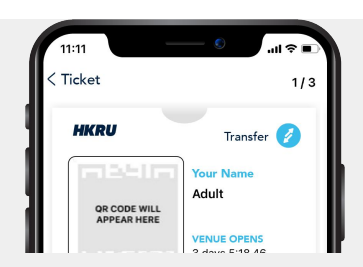

**Indicates multiple tickets**

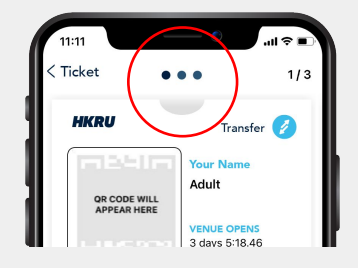

若你為同一活動購買多張門票 ,門票頂部將有顯示門票數量。 只需左右滑動即可處理更多門 票。

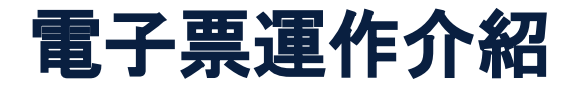

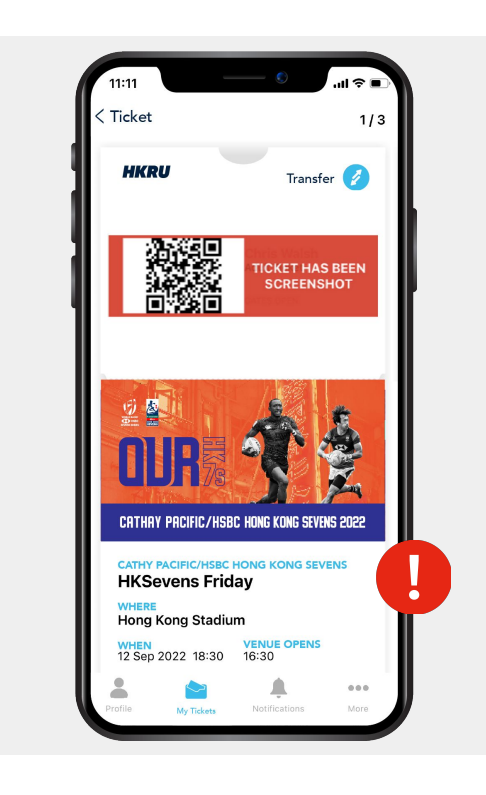

為務防門票騙案,應用程式能偵測任何門 票熒幕截圖,並讓入口處工作人員清楚識 別。

系統有機會將截圖門票註銷作廢。

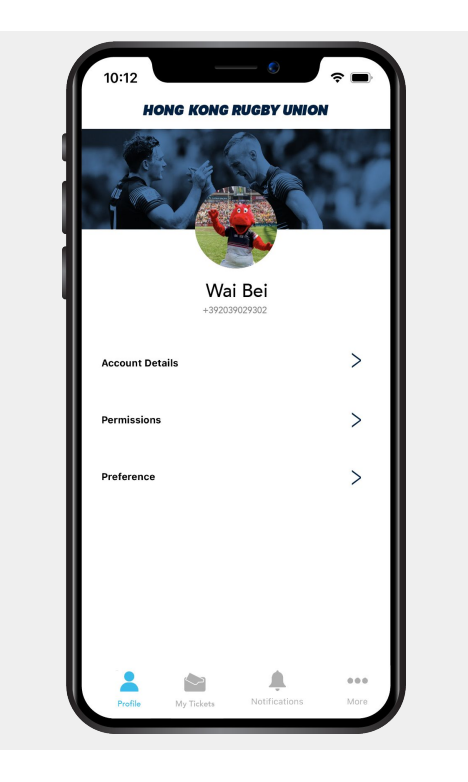

這是你的個人用戶資訊版面,內有你 的用戶註冊詳情。

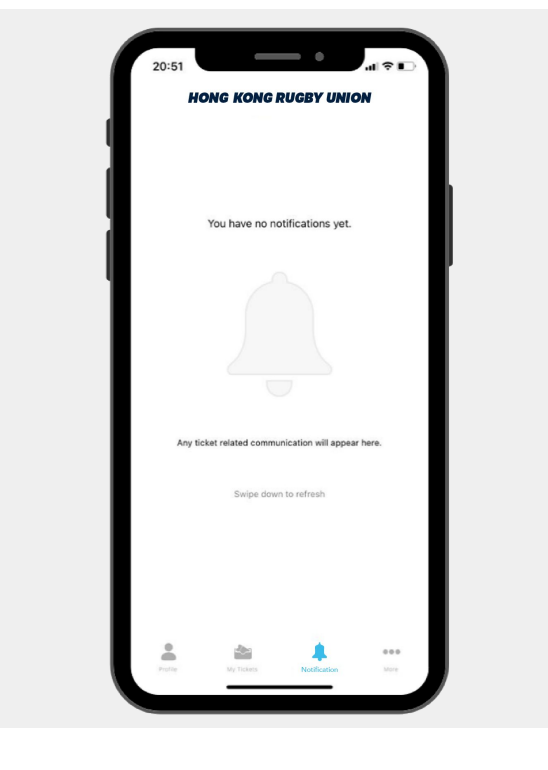

允許通知可以讓你接收活動的最新 消息。

#### 門票傳送功能指引

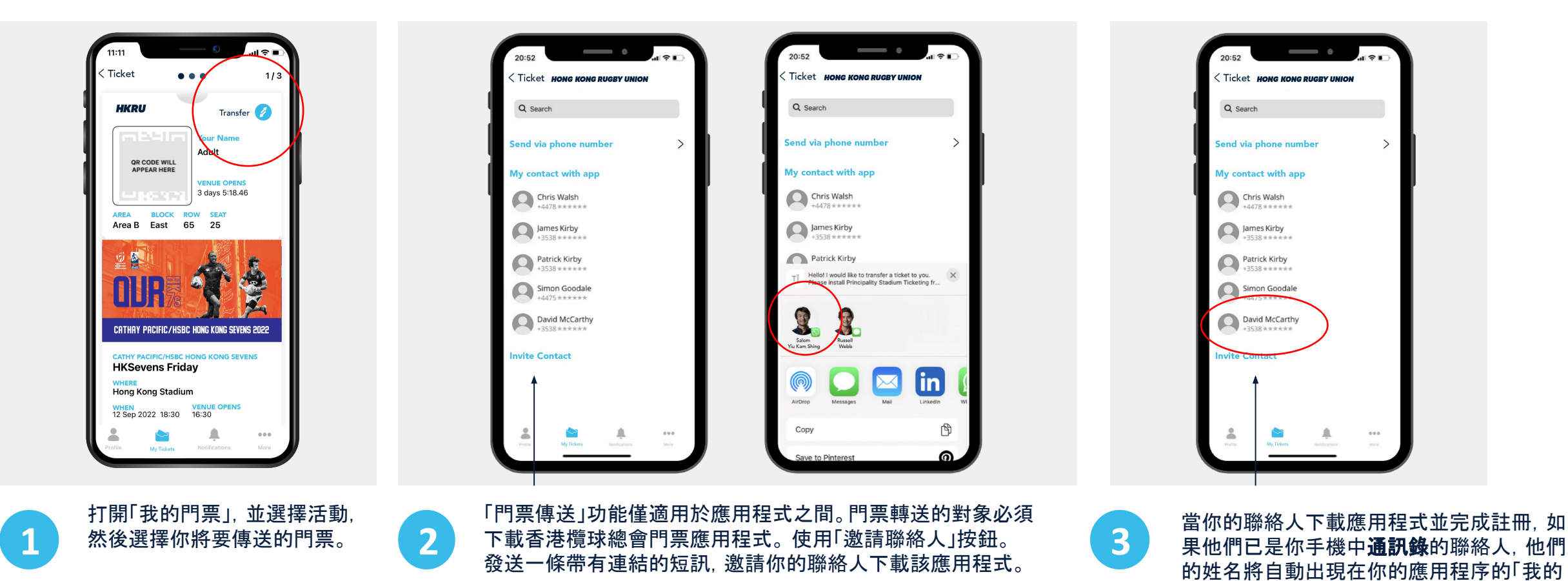

聯絡人」選項。

HONG KONG RUGBY UNION

#### 門票傳送功能指引

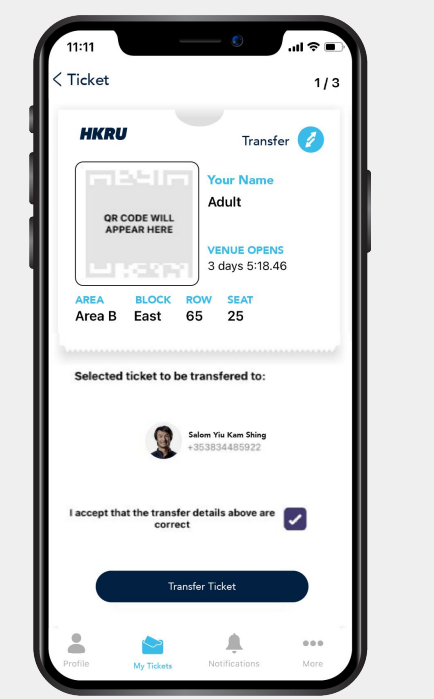

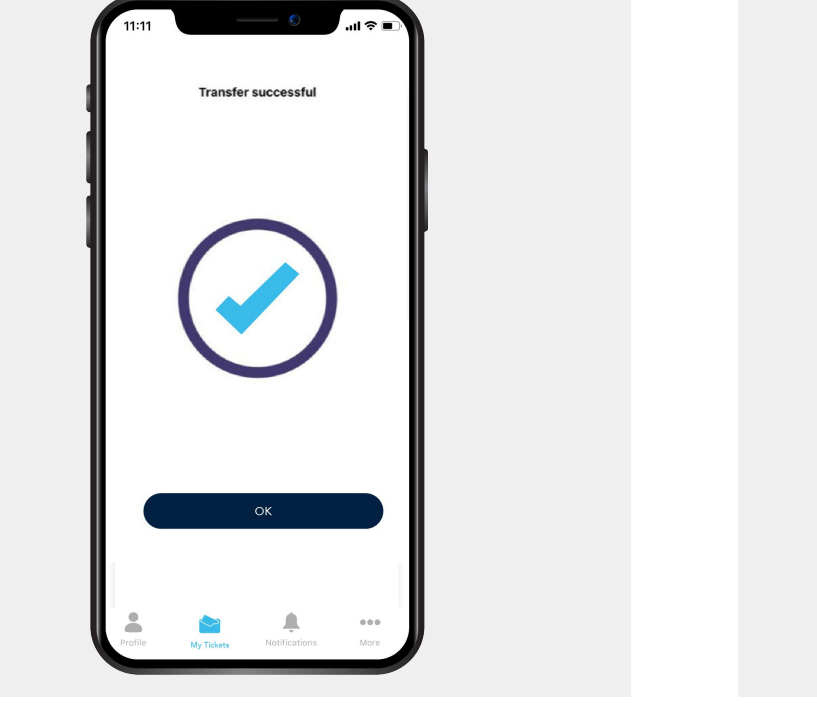

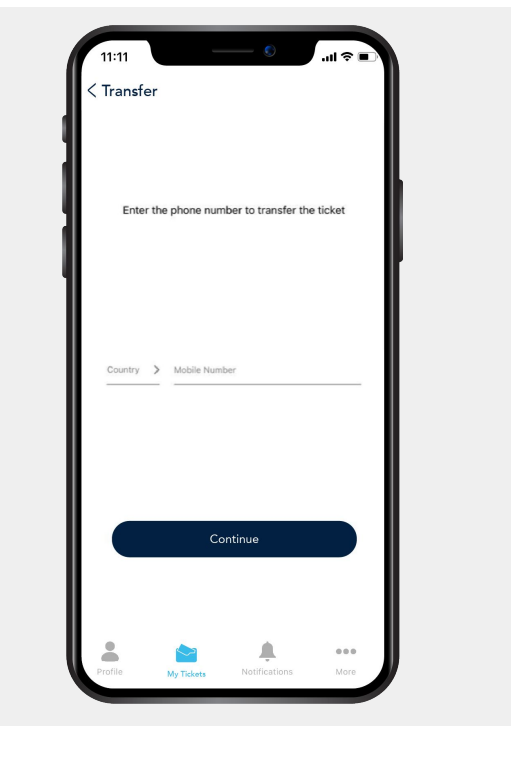

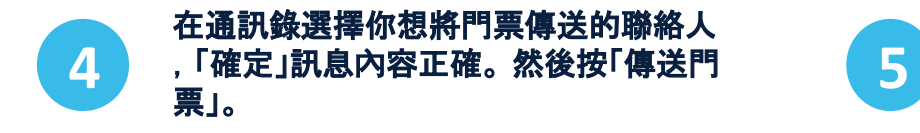

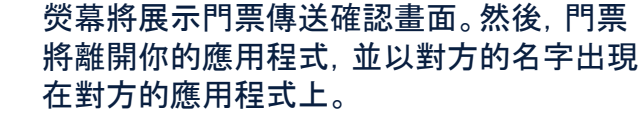

若你想將門票傳送的人並不在你的聯絡人 通訊錄中,請使用「通過電話號碼發送」選 項。 輸入電話號碼,並按照說明操作。 **!**